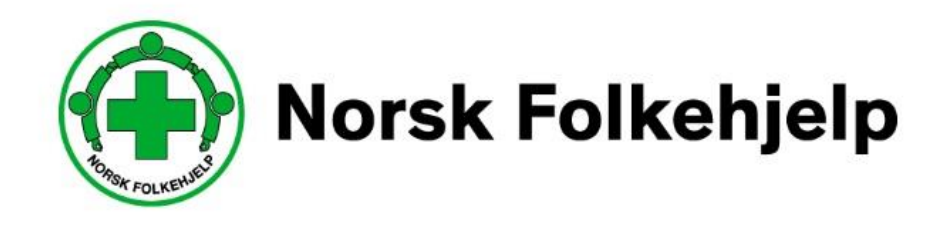

# **Veileder / bruksanvisning for innlegging av politiattest i medlemsregister/RMS**

# For ledere og medlemsansvarlige

Oppdatert av Per Øivind Eriksen april 2021

### **Innledning**

### **Om RMS**

Regional Medlemsservice er blant annet utviklet for at du som medlem eller tillitsvalgt skal kunne se og endre på kontaktinformasjonen som gjelder deg og laget ditt i medlemsregisteret. Portalen og tilgangen er laget slik at man skal kunne få tilgang til viktig og nødvendig informasjon, når man måtte ha behov for det.

### **Sikkerhet**

Det er medlemsnummeret ditt som er det unike nummeret som gir deg tilgang. Dette i samspill med e-post og mobilnummer, så vil du kunne sette opp ditt eget passord. Vi anbefaler at du lager et sikkert passord og at du ikke gir andre tilgang til dette passordet.

### **Roller**

I systemet så vil du kunne få flere roller og det er rollen som gir deg de forskjellige tilgangene. Hvis du bare har én rolle vil du komme rett inn på denne, men har du flere så må du velge. Det er kun om du er tillitsvalgt/ instruktør eller er giver du vil få flere valg.

#### **«Min side»**

Her kan du se og endre på den informasjon Norsk Folkehjelp har om deg selv. Husk alltid å ha riktig kontaktinformasjon adresse, e-post og mobiltelefonnummer.

### **Pålogging**

Når du skal logge på første gangen så må du be om å få tilsendt nytt passord igjennom «glemt passord-funksjonen». Dette er en automatisk funksjon og du kan hele tiden og når du ønsker endre passordet.

Når du logger deg på så vil du normalt komme rett inn «min side» alternativt på lagets side. Men hvis du har flere roller så vil du, som nevnt over, få opp en mulighet til å velge hvilken rolle du vil ha. Eksempelvis så kan du ha en rolle i laget, en rolle i regionen og hvis du er instruktør så er det en rolle.

Dette skal være enkelt og selvforklarende og når du er inne i en rolle kan du enkelt skifte rolle til en av de andre du måtte ha

### **Viktig!**

For å få tilgang så må du ha betalt kontingenten og du må ha oppgitt mobiltelefon nummer og e-post for at systemet skal kunne kommunisere med deg

### Symboler

her kan du klikke inn og redigere informasjon

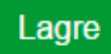

du må alltid lagre når du har endret noe!

# **Innlegging av politiattest i RMS**

Medlemsregistret/RMS i Norsk Folkehjelp har en funksjon der man på hvert enkelt medlem, kan legge inn om medlemmet har levert politiattest.

§4.3 i vedtektene sier at «relevant organisasjonsledd plikter å innhente avgrenset politiattest fra medlemmer som utfører eller skal utføre oppgaver for organisasjonen som innebærer et tillits- eller ansvarsforhold overfor mindreårige eller personer med utviklingshemming. I tillegg skal alle som er mannskap i Norsk Folkehjelp, uavhengig av posisjon i lokallaget, levere politiattest.

Innlegging av politiattesten kan bare gjøres av leder eller Medlemsansvarlig i laget. I medlemsregisteret skal det kun krysses av for at den er levert og når den (dato) ble levert.

Personer som ikke leverer kan ikke settes til oppgaver som innebærer tillitseller ansvarsforhold overfor mindreårige eller personer med psykisk utviklingshemming før politiattesten er fremvist.

## Slik gjør du:

## **Innlogging**

Du må gå inn p[å www.folkehjelp.no](http://www.folkehjelp.no/) og velge linken «Logg inn»

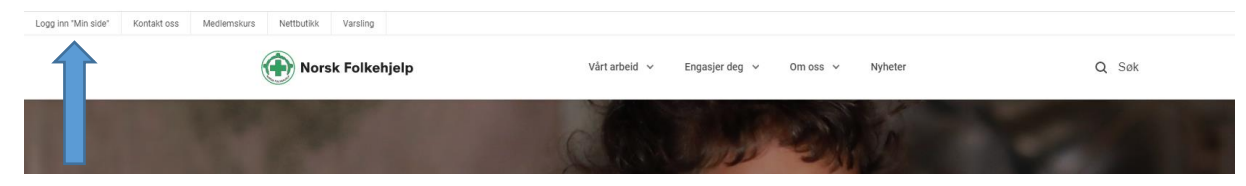

Når du kommer inn så er det medlemsnummeret ditt du skal benytte som brukernavn for å kunne logge på.

Glemt passord (test)

Logg inn

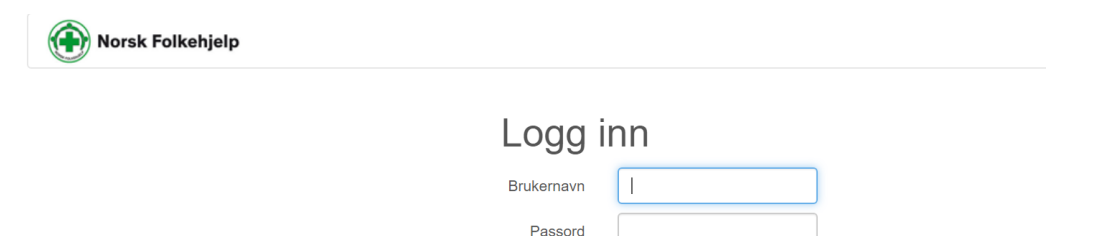

Hvis du ikke har fått passord eller har glemt dette eller det er første gang du logger inn, så skal du trykke på knappen «glemt passord» og legge inn e-post adressen eller mobilnummer som er registrert på deg i medlemsregisteret. Benytt en av delene ikke begge

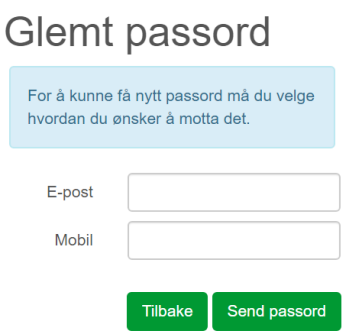

Deretter blir passordet sendt på e-post eller SMS. Når du har mottatt dette kan du logge inn.

#### **Roller**

Når du har logget på så vil de som har flere roller i RMS få mulighet til å bestemme hvilken rolle de vil benytte. kursinstruktør, RMS admin.

I menyen til RMS vil du kunne skifte mellom å gå inn på din side «Min side» (ditt personlige bilde over din informasjon) eller Medlemsservice som er laget sin informasjon med de tilganger som ligger der. OBS! det er kun tillitsvalgte som får opp medlemsservice.

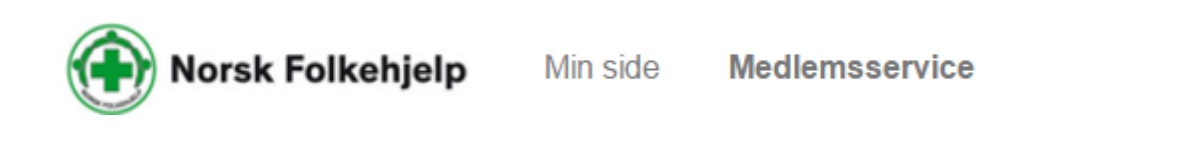

### **Min side**

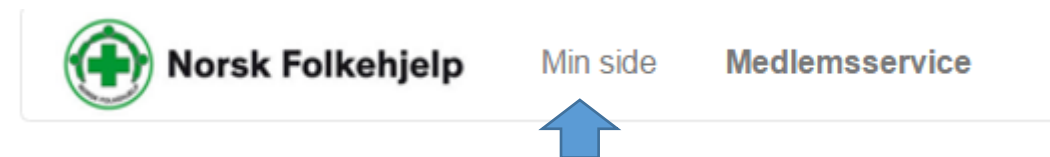

Her kan du blant annet se og endre din personlige informasjon!

- **Betalingsstatus**
- Verv
- Kompetanse
- **Interesse**
- Kurspåmeldinger
- Vervestatus og vervepremier

Gå inn på «Min side» og sjekk at informasjonen som er registrert på deg er riktig. Bruk blyanten for å sjekke nærmere og endre.

Legg også inn hva som er dine interesser ved å krysse av.

#### **Endre passord**

Oppe i høyre hjørne finner du ditt eget navn og en nedtrekksmeny

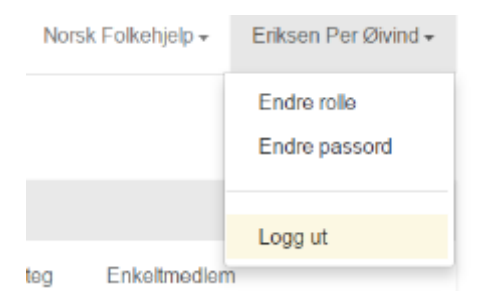

Klikk på Endre passord og skriv inn gammelt og nytt passord

Trykk lagre.

### **Medlemsservice**

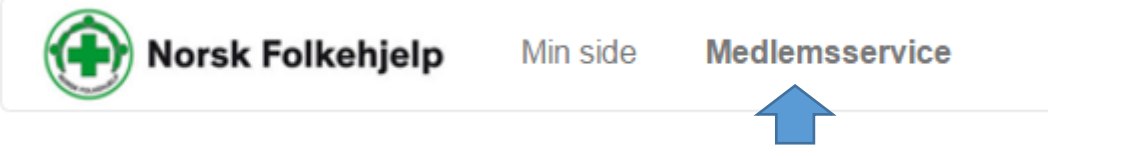

Her kan leder og medlemsansvarlig lese og redigere informasjon. Andre styremedlemmer har bare tilgang til å lese – ikke gjøre endringer.

Her får du forskjellige muligheter til å gjøre redigeringer og innlegginger

Informasjon om laget og du kan endre på lagsinformasjonen (Informasjon om leder i laget hentes fra komiteen Styre og må endres der)

Du kan legge inn hvem som sitter i styret og hvilket verv de har.

Du kan se på Medlemmer, endre på Medlemmer og ta ut lister på Medlemmer

Har får forskjellige oversikter som er nyttige for deg som leder

## **Slik legger du inn/registrerer politiattest på et medlem!**

**Du åpner lokallaget sin side i medlemsregisteret/RMS (medlemsservice) og søker fram det aktuelle medlemmet som skal registreres.**

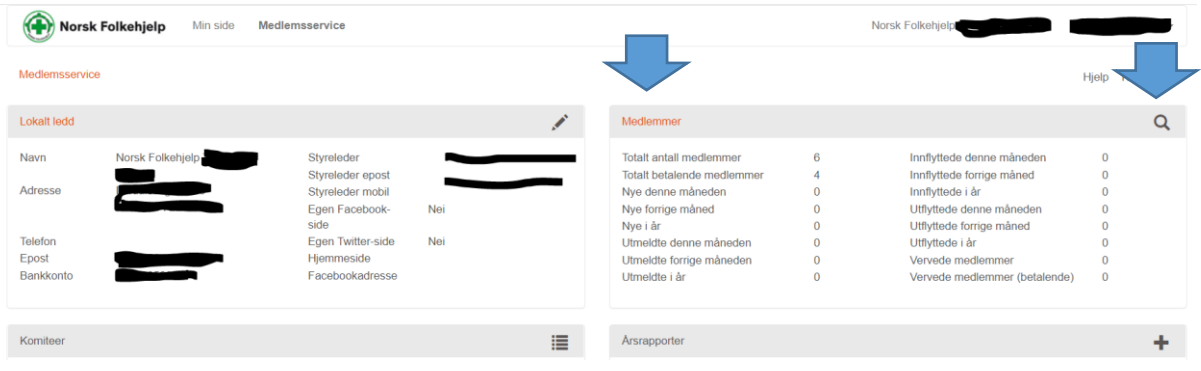

**Klikk på medlemmer eller forstørrelsesglasset, Da kommer du til søkefeltet. Legg inn navn på personen som skal registreres.**

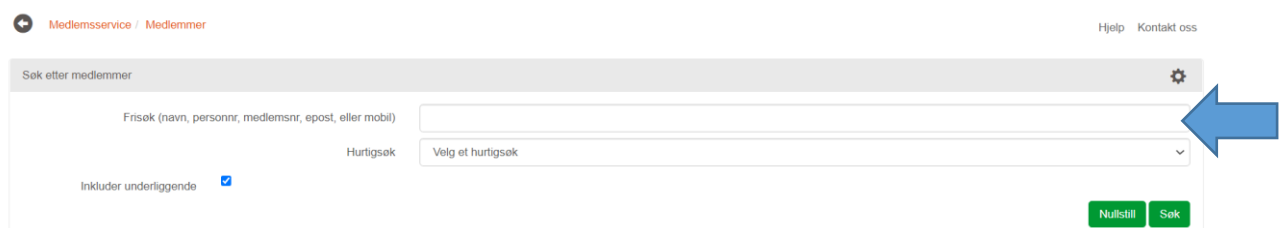

**Du kommer da inn på personbildet til vedkommende! Klikk på endre.**

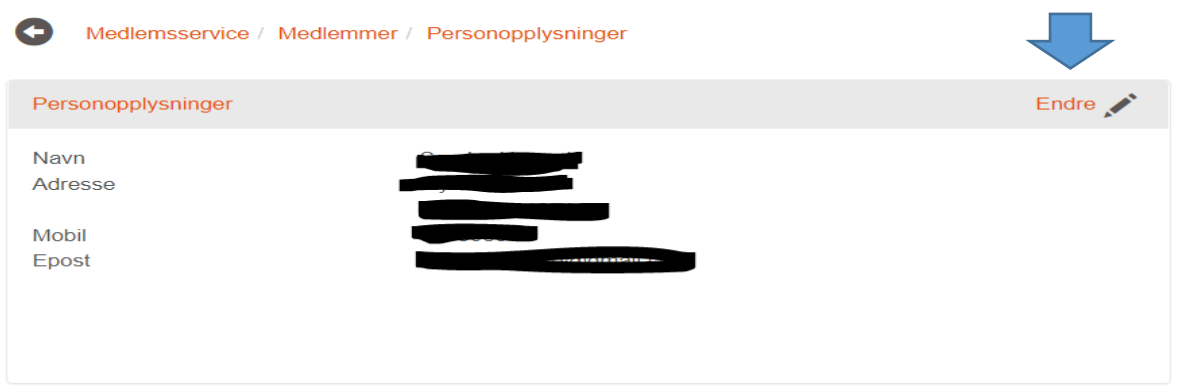

**Nå har du kommet inn i det utvidede personbildet på vedkommende. Her har du mange endringsmuligheter, men du skal forholde deg til følgende to felter: Politiattest mottatt og Politiattest**

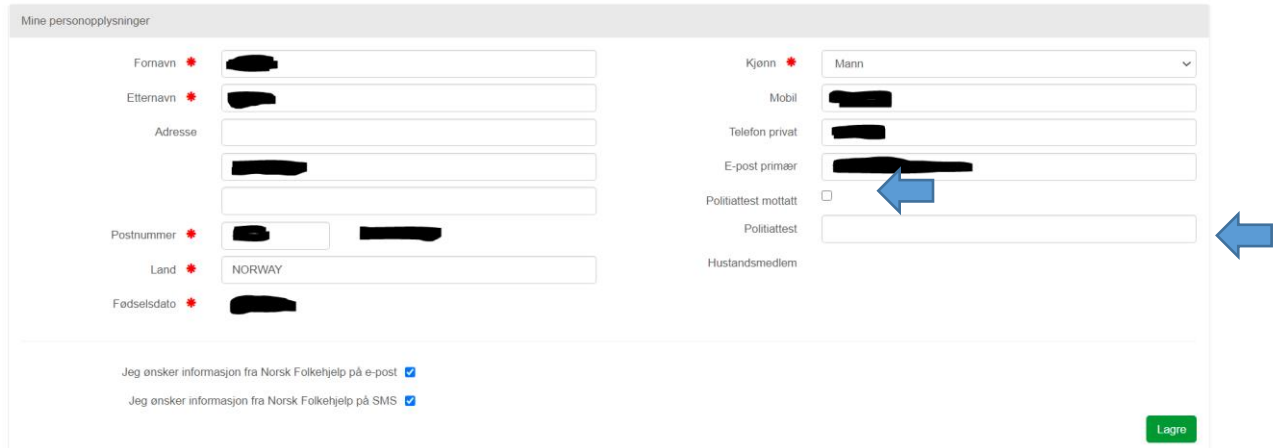

I feltet politiattest mottatt skal det kun settes en markering (feltet skifter til blått når det er avhaket) og i feltet politiattest så skal datoen for når politiattesten er levert legges inn.

Når dette er utført og du trykker lagre så er politiattesten registret i medlemsregisteret/RMS

#### **Husk å trykke lagre**

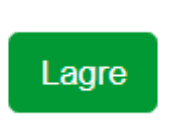

**Registreringen er nå gjort og er synlig for medlemmet selv og for leder i laget og Medlemsansvarlig i den utvidede visningen av personbildet i RMS.** 

**Leder i laget og Medlemsansvarlig kan også ta ut vanlig liste på medlemmer og der vil de som har levert politiattest være synlige i kolonne AD og AE**

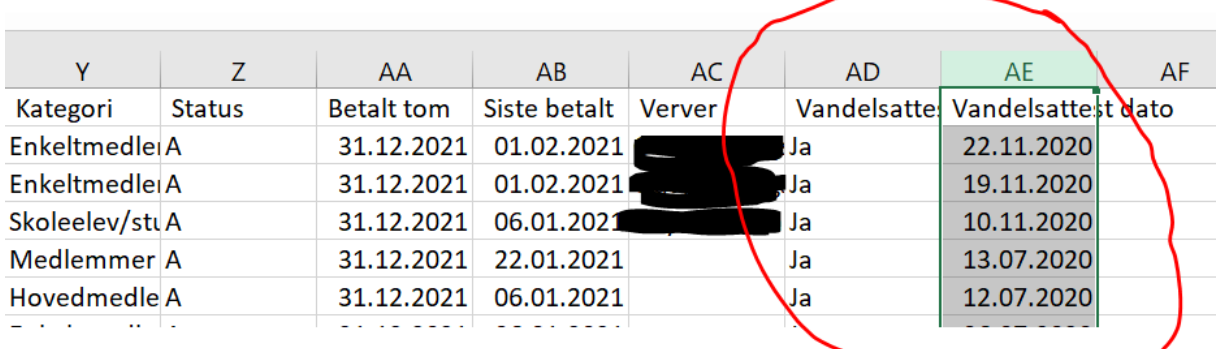

### **Lykke til med registreringene!**

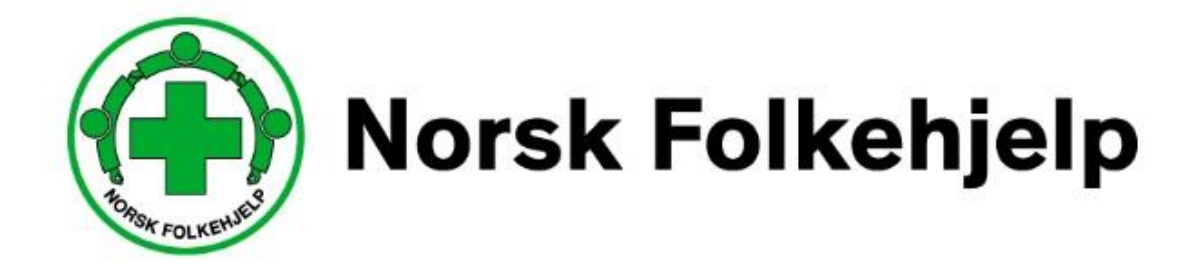